計画変更の操作手順(共通) オンファイン インター・コンプロン インタイム 1/3

交付決定日後に、交付決定内容を変更する場合はセンターへ申請し承認を得る必要があります

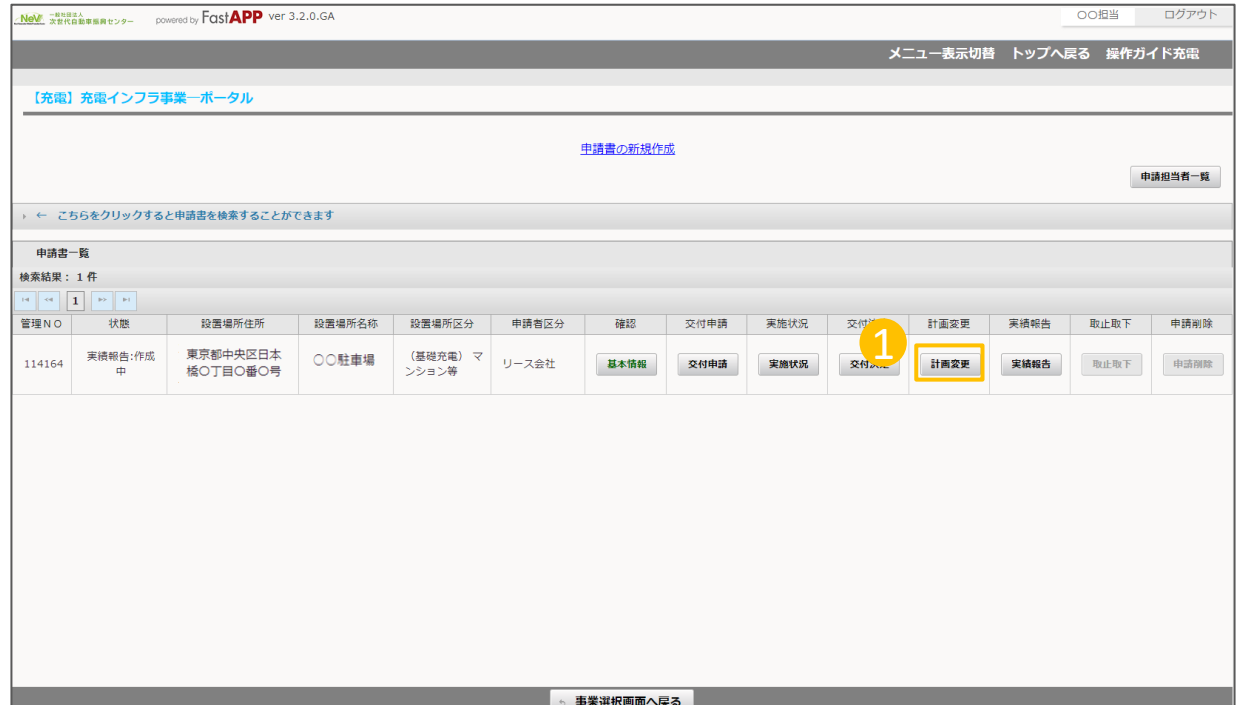

① オンライン申請システムにアクセスし、

計画変更ボタンを押してください。

1

計画変更の操作手順(共通) 2/3

計画変更を行う対象を選択し、追加ボタンにて追加します。 選択した内容に応じた必要書類が書類一覧に表示されます。

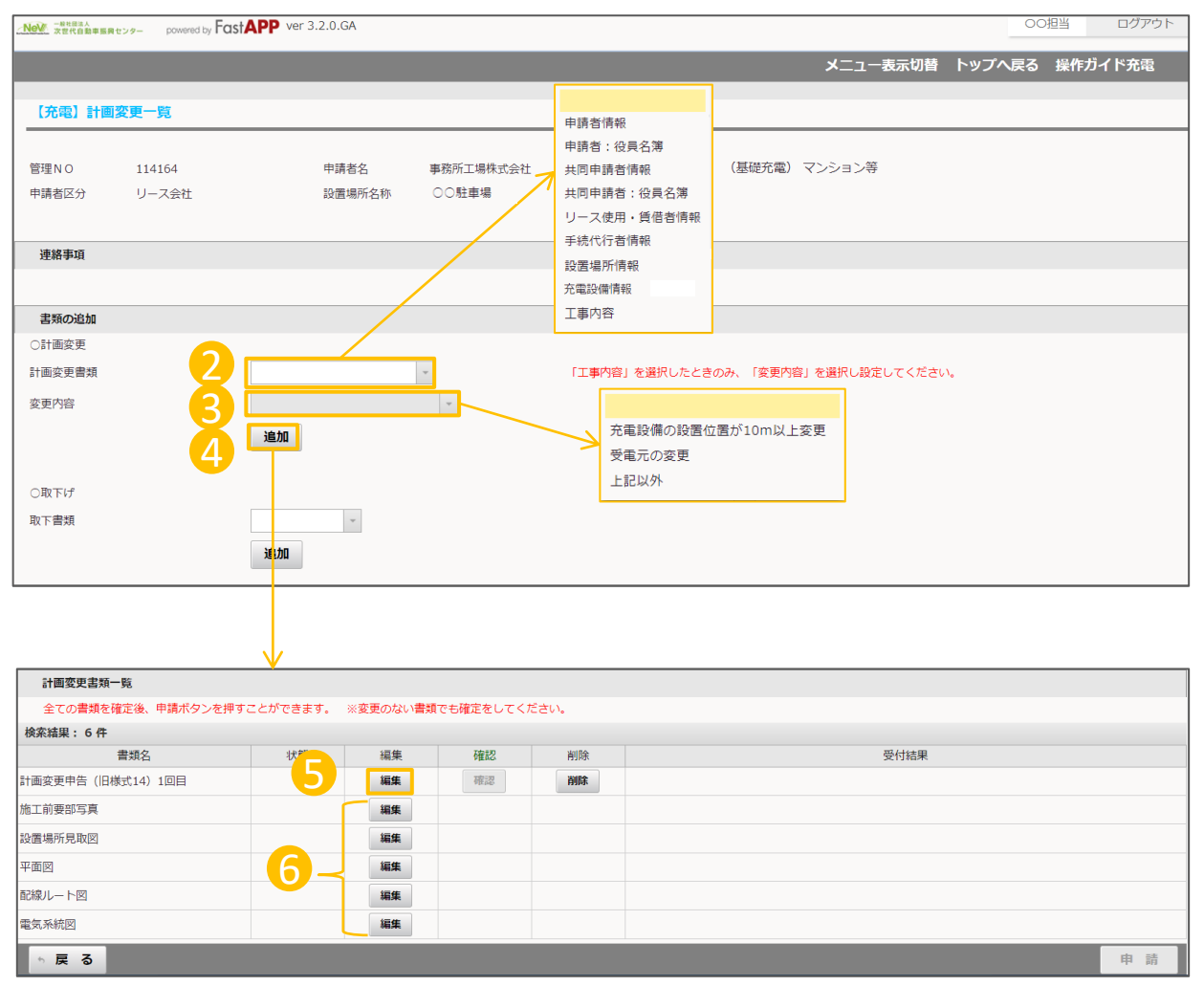

② 計画変更書類 計画変更を行う対象を選択してください。 ※表示されるメニューは交付申請の内容に より変化します。 ③ 変更内容 上記で「工事内容」を選択した場合のみ、 変更する工事内容を選択してください。 ※工事内容以外については選択不要です。 追加ボタンを押すと、選択した項目に 応じた必要書類と関連書類が、書類一覧 に表示されます。 ⑤ 必要書類 編集ボタンを押して入力をしてください。 ※書類名については、追加した内容により 変化します。 ⑥ 関連書類 編集ボタンにて画面を開き、修正やアップ ロードを実施してください。 2 3 6 5 4

> ※変更の必要がない場合は編集ボタンに て画面を開き、修正せずに確定ボタンを押 してください。

## 変更する内容の入力や必要書類のアップロードが完了したら、申請を行います

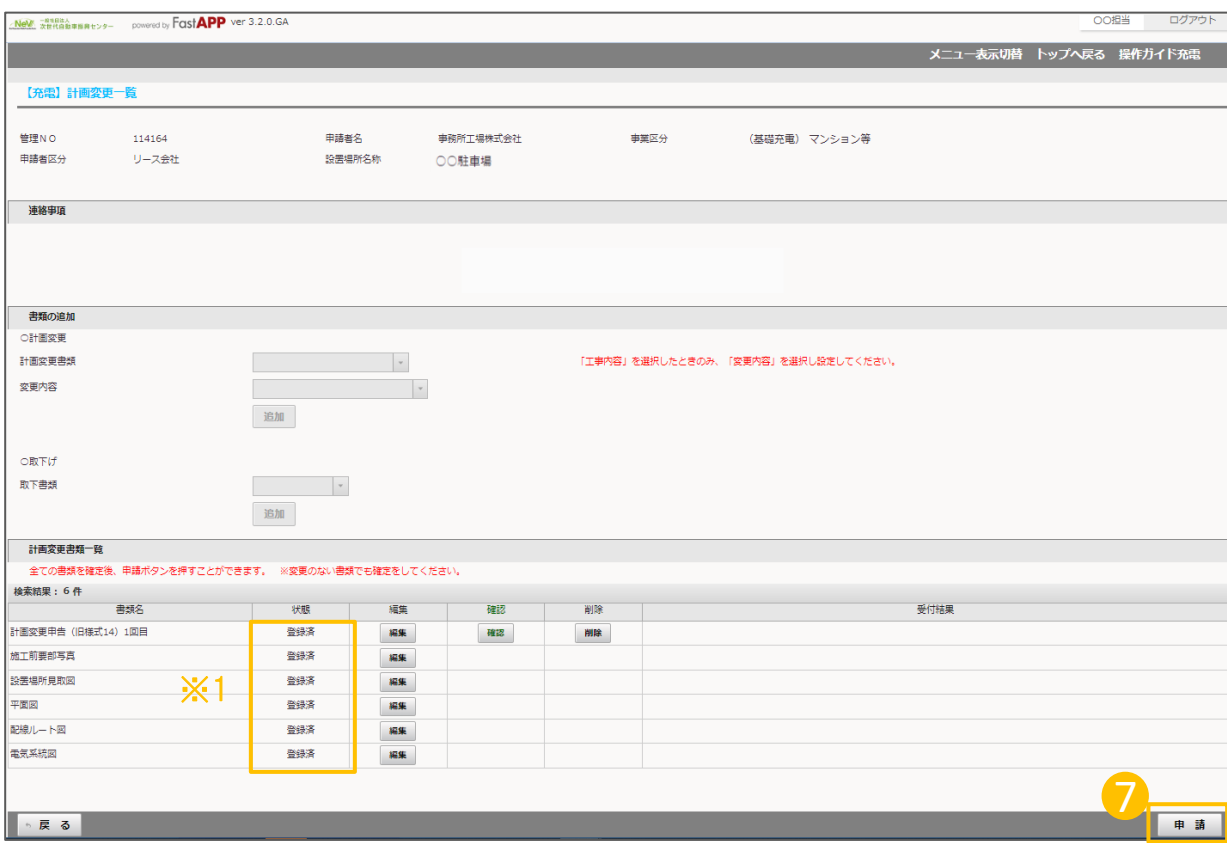

⑦ 変更する内容の入力や必要書類のアッ 7プロードが完了したら、申請ボタンが押せるよ うになりますので、ボタンを押してください。

## **※1**

すべての項目の状態欄が「登録済」となって いる必要があります。

変更のない書類でも確定ボタンを押して、状 態の欄を登録済にする必要があります。